# **Digital Indoor Monitor**

### **Quick Start Guide**

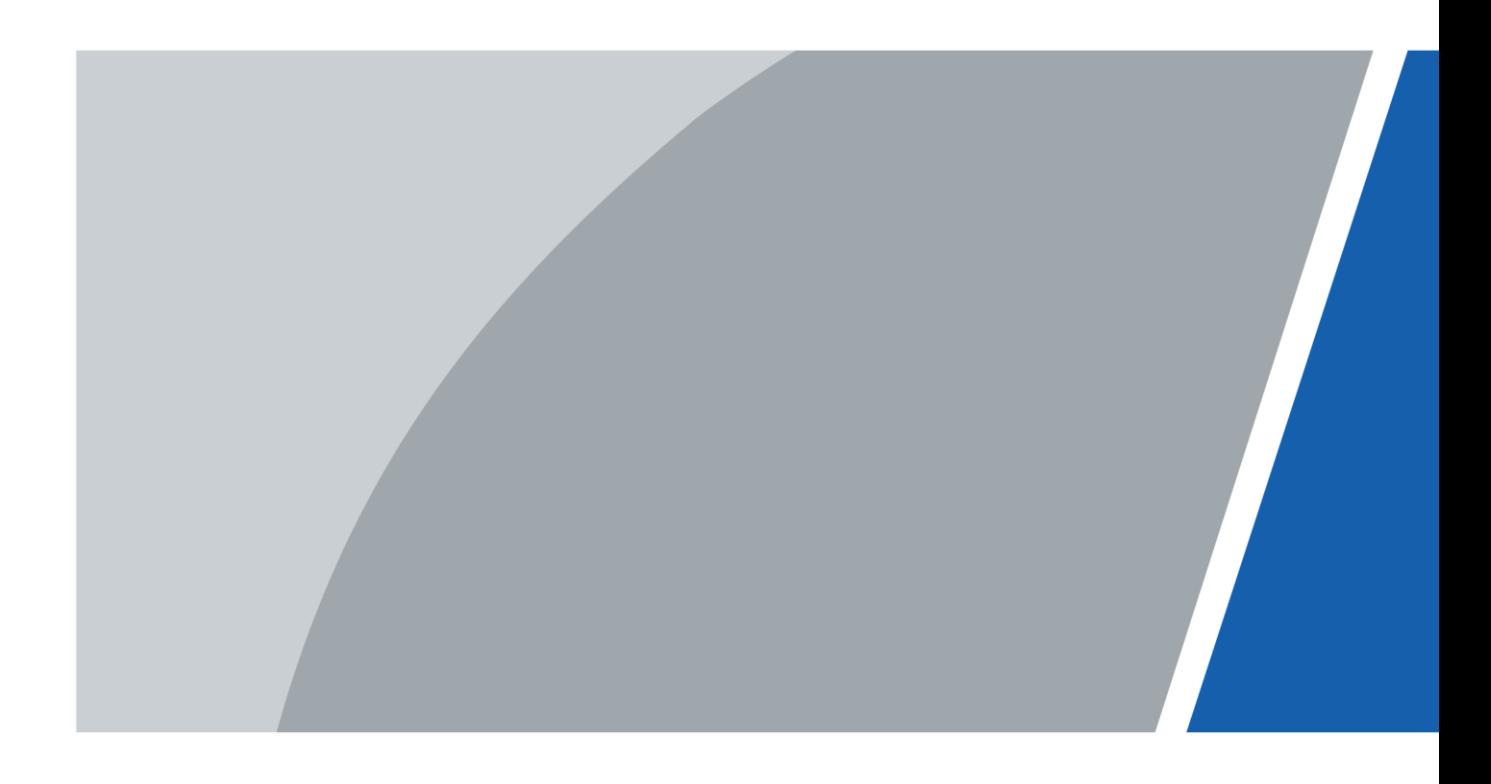

## **Foreword**

#### <span id="page-1-0"></span>General

This manual introduces basic operations of the digital indoor monitor (hereinafter referred to as "VTH").

#### Models

- Non 2-wire VTH that supports both Wi-Fi and PoE.
- Non 2-wire VTH that only supports PoE.
- 2-wire VTH that supports Wi-Fi.

#### Safety Instructions

The following categorized signal words with defined meaning might appear in the manual.

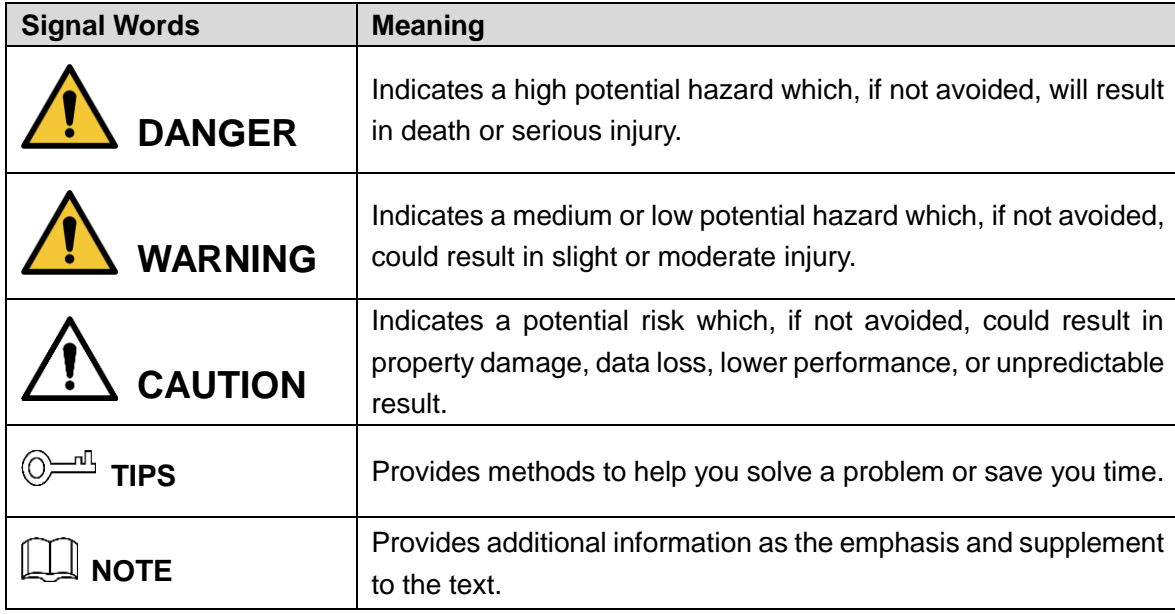

#### Revision History

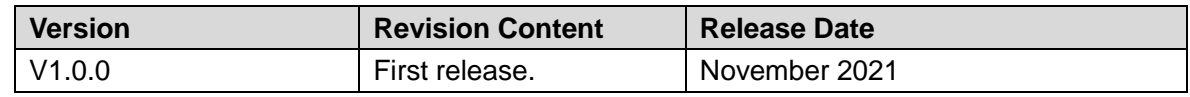

#### Privacy Protection Notice

As the device user or data controller, you might collect the personal data of others such as their face, fingerprints, and license plate number. You need to be in compliance with your local privacy protection laws and regulations to protect the legitimate rights and interests of other people by implementing measures which include but are not limited: Providing clear and visible identification to inform people of the existence of the surveillance area and provide required contact information.

#### About the Manual

- The manual is for reference only. Slight differences might be found between the manual and the product.
- We are not liable for losses incurred due to operating the product in ways that are not in compliance with the manual.
- The manual will be updated according to the latest laws and regulations of related jurisdictions. For detailed information, see the paper user's manual, use our CD-ROM, scan the QR code or visit our official website. The manual is for reference only. Slight differences might be found between the electronic version and the paper version.
- All designs and software are subject to change without prior written notice. Product updates might result in some differences appearing between the actual product and the manual. Please contact customer service for the latest program and supplementary documentation.
- There might be errors in the print or deviations in the description of the functions, operations and technical data. If there is any doubt or dispute, we reserve the right of final explanation.
- Upgrade the reader software or try other mainstream reader software if the manual (in PDF format) cannot be opened.
- All trademarks, registered trademarks and company names in the manual are properties of their respective owners.
- Please visit our website, contact the supplier or customer service if any problems occur while using the device.
- If there is any uncertainty or controversy, we reserve the right of final explanation.

## <span id="page-3-0"></span>**Important Safeguards and Warnings**

This section introduces content covering the proper handling of the device, hazard prevention, and prevention of property damage. Read carefully before using the device, comply with the guidelines when using it, and keep the manual safe for future reference.

#### Operation Requirements

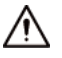

- Check whether the power supply is correct before use.
- Do not unplug the power cord on the side of the device while the adapter is powered on.
- Operate the device within the rated range of power input and output.
- Transport, use and store the device under allowed humidity and temperature conditions.
- Do not drop or splash liquid onto the device, and make sure that there is no object filled with liquid on the device to prevent liquid from flowing into it.
- Do not disassemble the device without professional instruction.

#### Installation Requirements

#### WARNING

- Do not connect the power adapter to the device while the adapter is powered on.
- Strictly comply with the local electric safety code and standards. Make sure the ambient voltage is stable and meets the power supply requirements of the device.
- Do not connect the device to two or more kinds of power supplies, to avoid damage to the device.
- Improper use of the battery might result in a fire or explosion.

 $\sqrt{N}$ 

- Personnel working at heights must take all necessary measures to ensure personal safety including wearing a helmet and safety belts.
- Do not place the device in a place exposed to sunlight or near heat sources.
- Keep the device away from dampness, dust, and soot.
- Install the device on a stable surface to prevent it from falling.
- Install the device in a well-ventilated place, and do not block its ventilation.
- Use an adapter or cabinet power supply provided by the manufacturer.
- Use the power cords that are recommended for the region and conform to the rated power specifications.
- Make sure the power supply meets the SELV (Safety Extra Low Voltage) requirements, and rated voltage conforms to the IEC60065, IEC60950-1 or IEC62368-1 standard. The requirements of the power supply are subject to the device label.
- The device is a class I electrical appliance. Make sure that the power supply of the device is connected to a power socket with protective earthing.

# **Table of Contents**

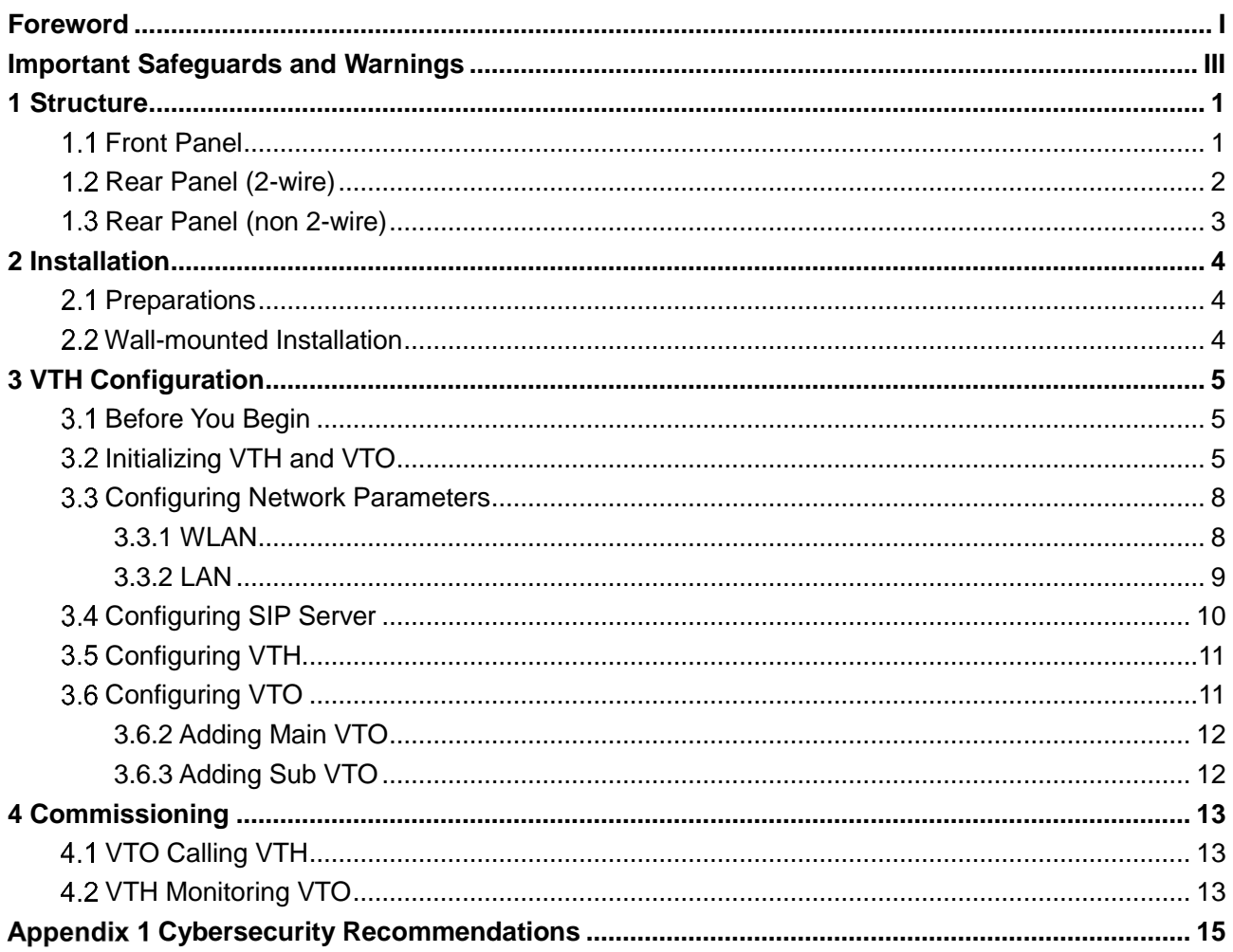

## **1 Structure**

<span id="page-5-0"></span>The VTHs have the same front panel but differ in the ports in the rear panel. Some support 2 wire and others does not.

 $\Box$ 

Slight differences might be found in the ports of the actual product.

### <span id="page-5-1"></span>**1.1 Front Panel**

Figure 1-1 Front panel

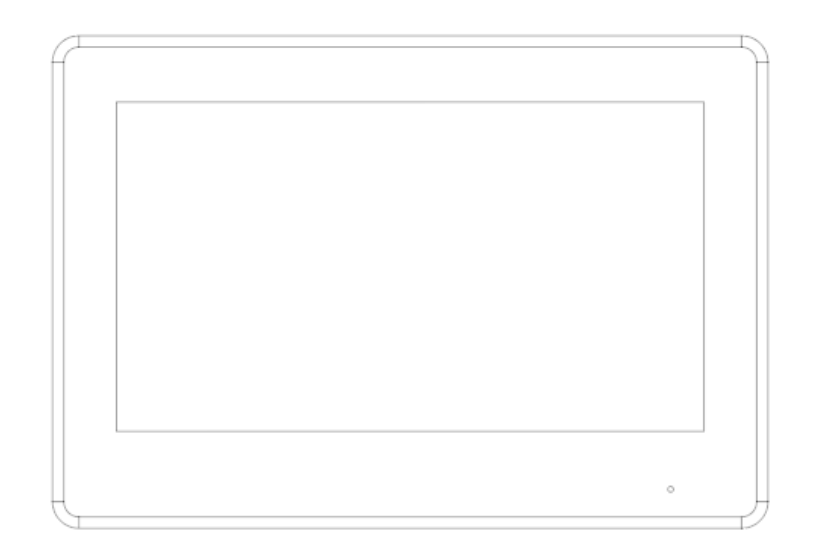

## <span id="page-6-0"></span>**Rear Panel (2-wire)**

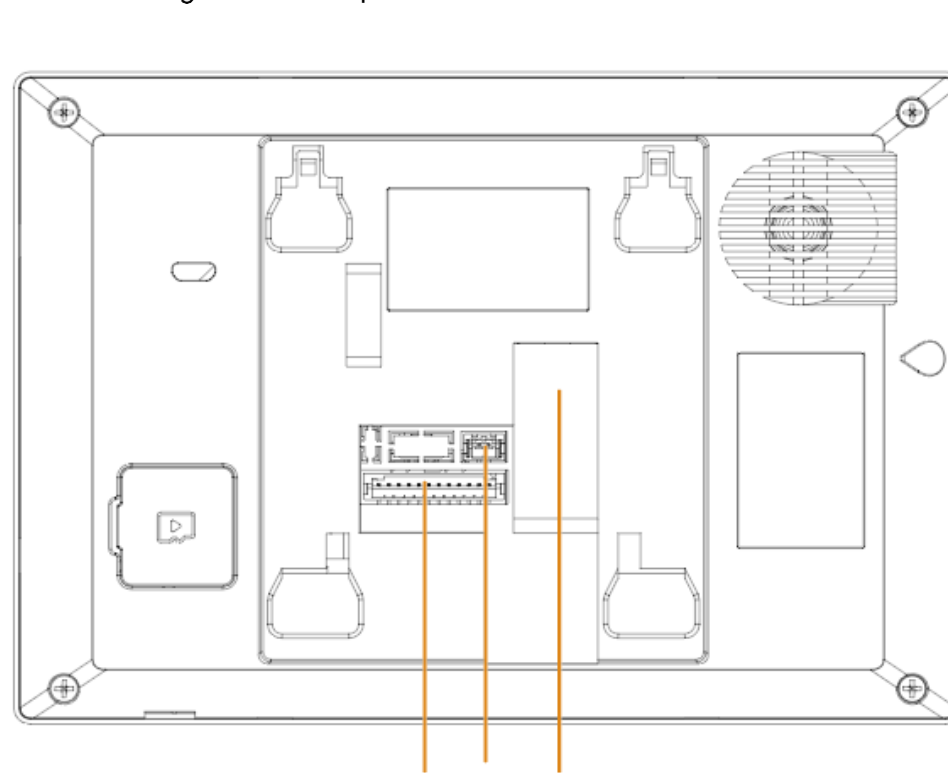

#### Figure 1-2 Rear panel for 2-wire model

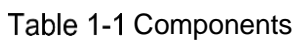

1

 $\overline{2}$ 

3

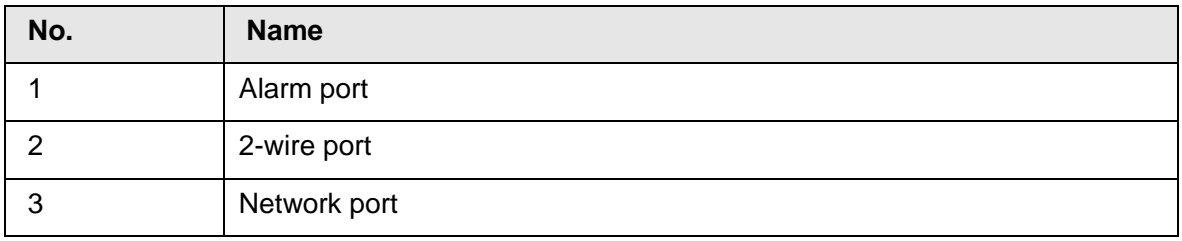

## <span id="page-7-0"></span>**Rear Panel (non 2-wire)**

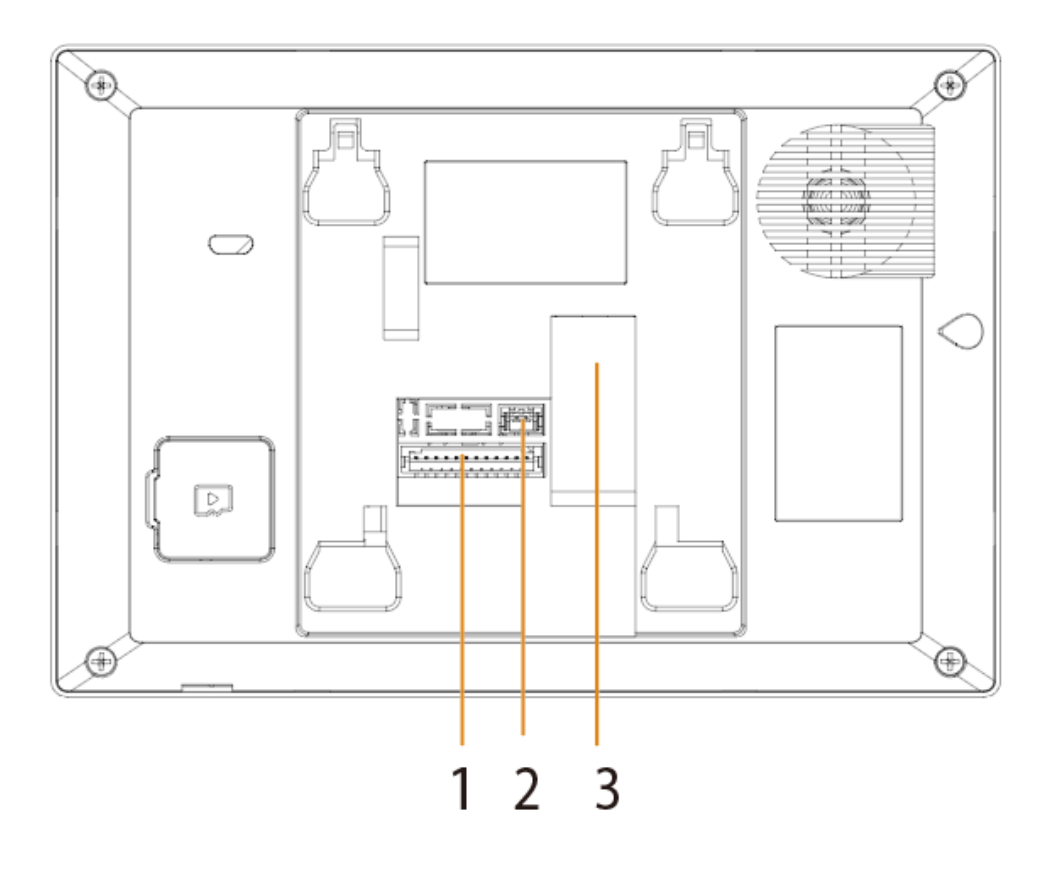

Figure 1-3 Rear panel for non 2-wire model

Table 1-2 Components

| No. | <b>Name</b>      |
|-----|------------------|
|     | Alarm port       |
|     | Power input port |
| ◠   | Network port     |

# **2 Installation**

## <span id="page-8-1"></span><span id="page-8-0"></span>**2.1 Preparations**

∕∿

- Do not install the VTH in harsh environment with condensation, high temperature, dust, corrosive substance and direct sunlight.
- In case of abnormality after powering on the VTH, cut off the power supply at once, and unplug the network cable. Power on after troubleshooting.
- Installation should be done by professional teams. Do not dismantle or repair the device by yourself in case of device failure. Contact after-sales service if you need any help.

### <span id="page-8-2"></span>**Wall-mounted Installation**

Directly install the VTH with a bracket onto a wall, which is suitable for all types of devices.

- Step 1 Drill holes in the wall according to hole positions of the installation bracket.
- Step 2 Fix the installation bracket on the wall with screws.
- Step 3 Put the top of the device into the top of the installation bracket, and then push in the bottom of the VTH.

Figure 2-1 Wall-mounted installation

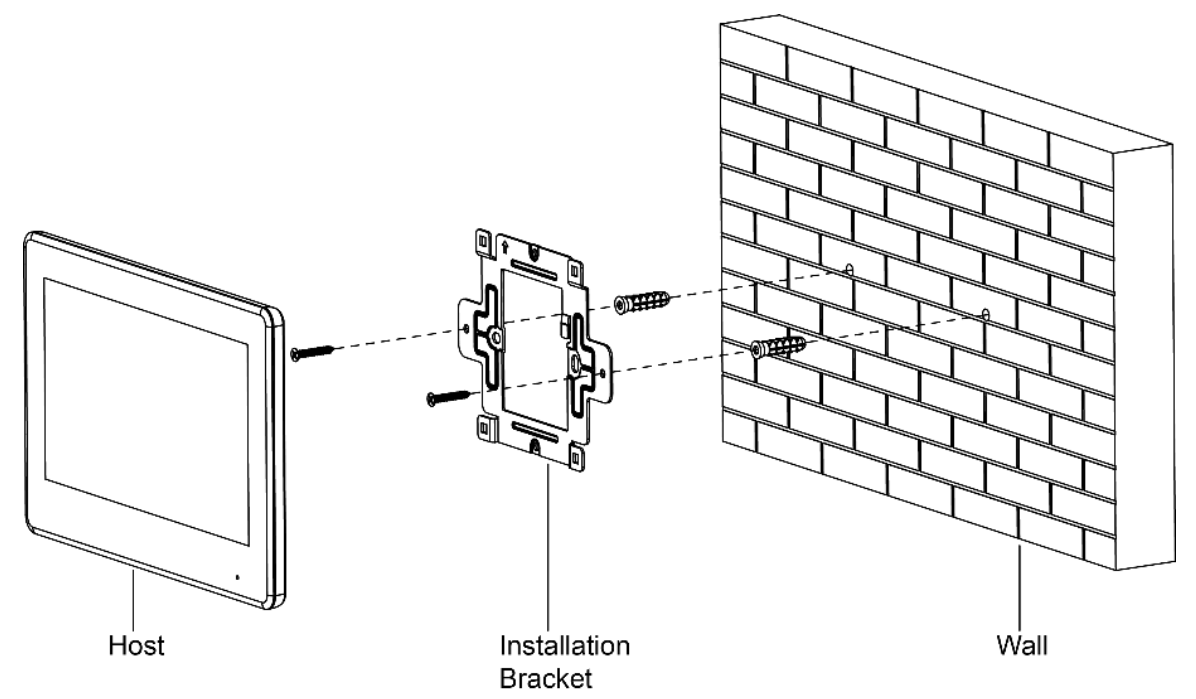

# **3 VTH Configuration**

<span id="page-9-0"></span>This chapter introduces the configuration of the VTH and digital outdoor station (hereinafter referred to as the "VTO") to achieve the intercom function. Follow the instructions below to get started.

### <span id="page-9-1"></span>**Before You Begin**

- Make sure that there is no short or open circuit in the VTO and VTH.
- Plan IP and number (working as a phone number) for each VTO and VTH. Make sure that the VTH and VTO are on the network segment. For specific configuration of the VTO, please refer to the corresponding user's manual.

### <span id="page-9-2"></span>**Initializing VTH and VTO**

For the first-time login, you need to initialize the VTH and the corresponding VTO. You can initialize the VTO through web or on the VTH. This section introduces how to initialize the VTO on the VTH.

Step 1 Power on the VTH.

Step 2 Select a region and language, and then tap OK.

Figure 3-1 Region and language

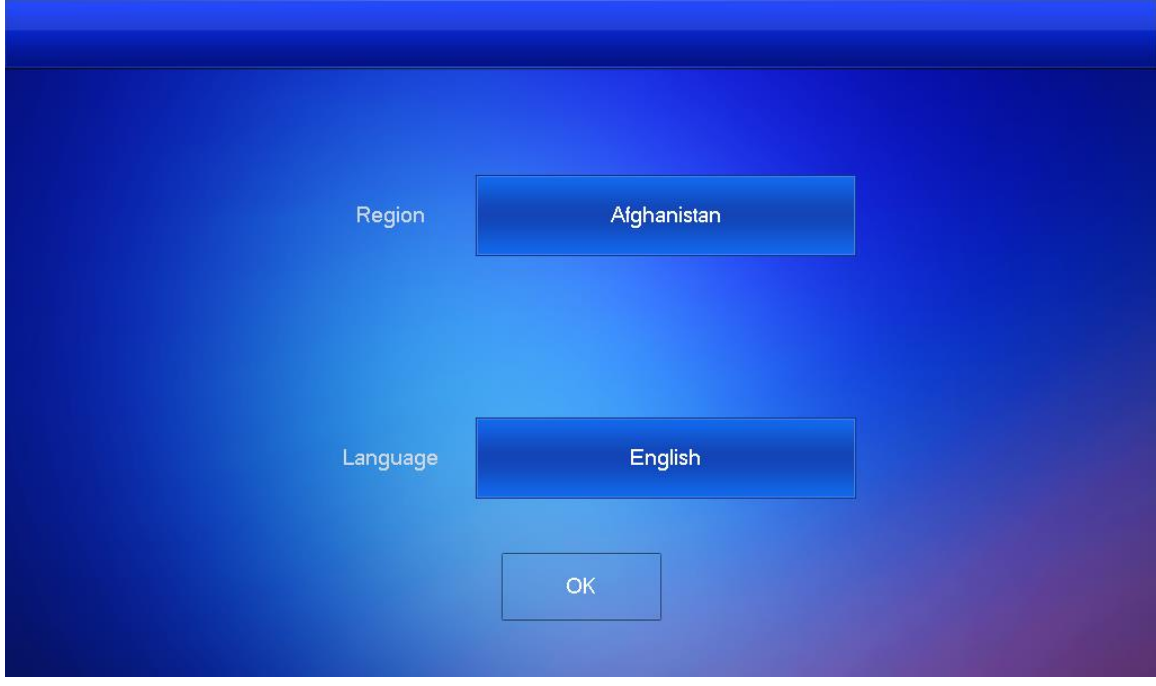

Step 3 Set the quick configuration type as Villa, and then tap OK.

#### Figure 3-2 Quick configuration

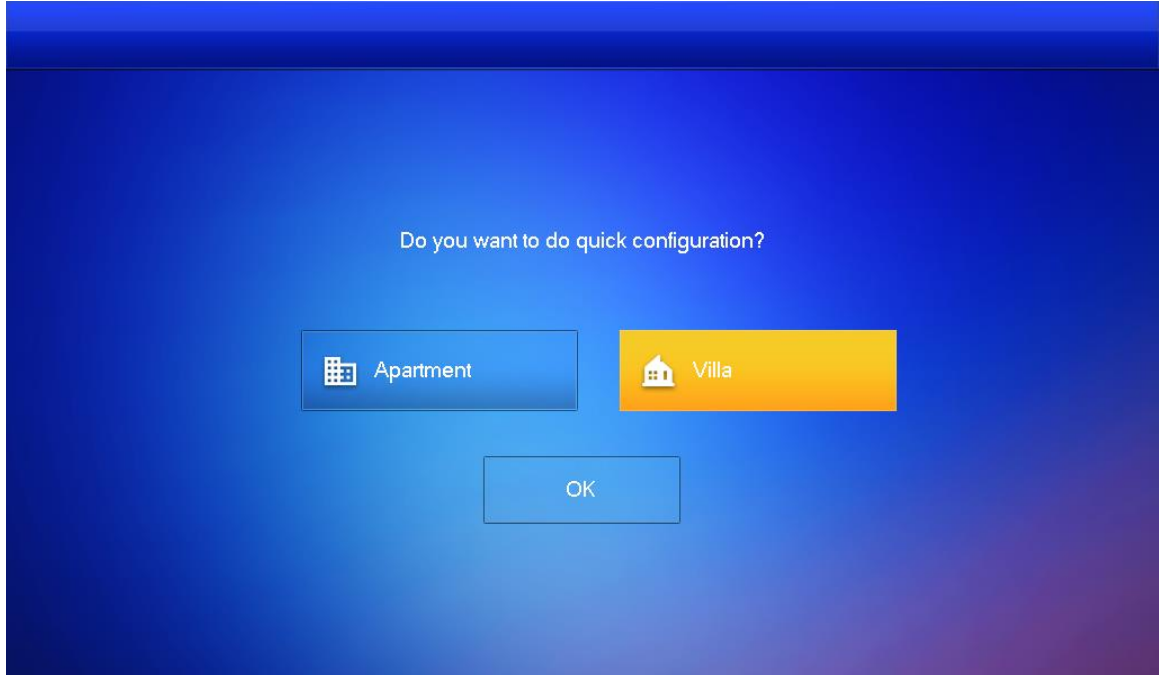

Step 4 Select First-time Config, and then tap OK. Figure 3-3 Config mode

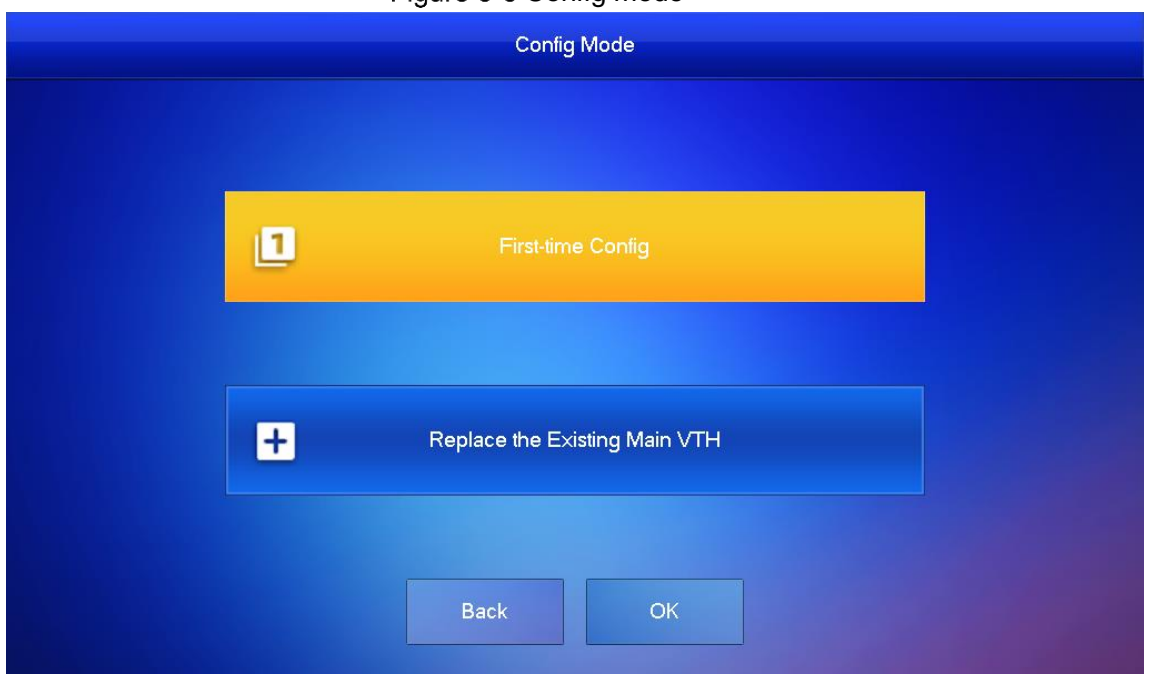

Step 5 Select Static IP, enter your planned VTH IP, net mask and gateway, and then tap Next. Step 6 On the Set VTH Password screen, enter and confirm the password, and enter the email address, and then tap Next.

#### Figure 3-4 Set password for VTH

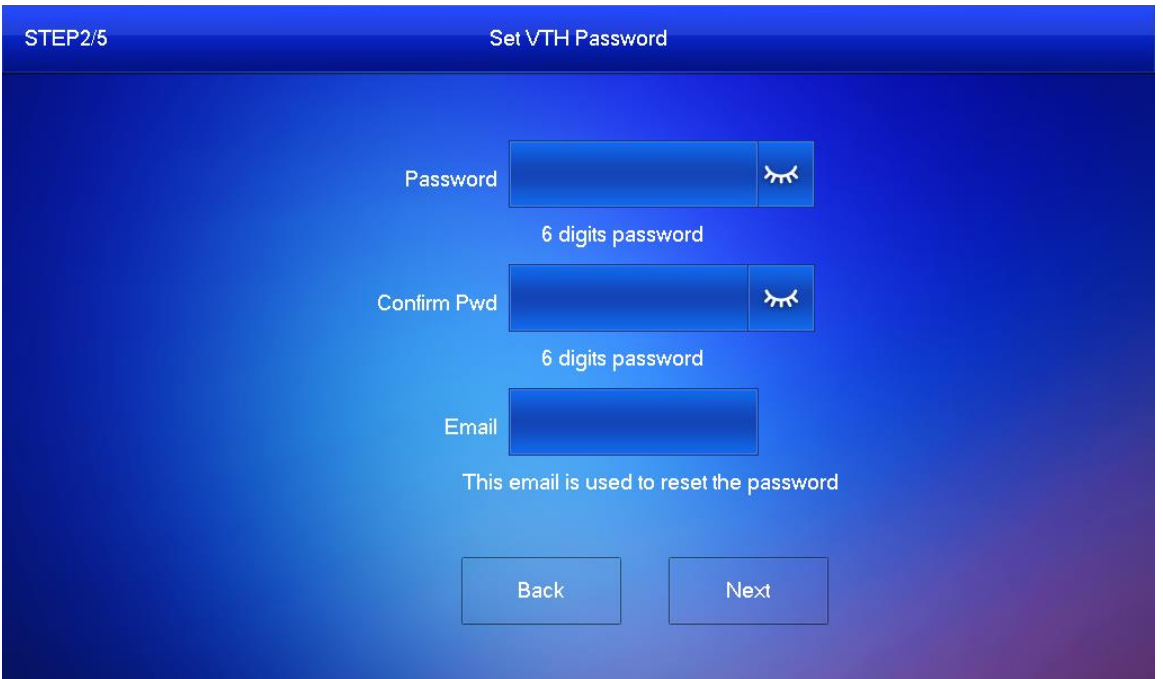

Step 7 On the Set VTO Password screen, enter the password of VTO and confirm it, and then tap Next.

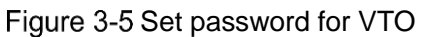

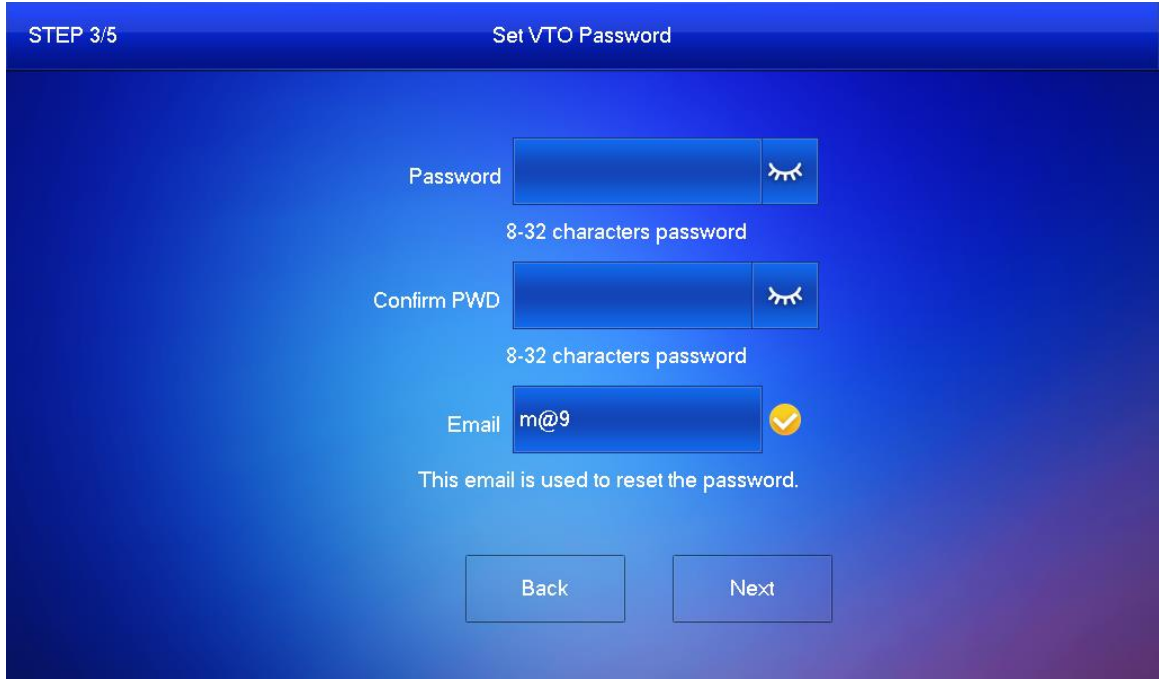

Step 8 Tap Initialize to complete the initialization of the VTO and the main VTH, and then tap Next.

You need to make sure that the IP addresses of the VTH and VTO on the same network segment. Otherwise, VTH cannot obtain the information of VTO after configuration.

#### Figure 3-6 Initialize the devices

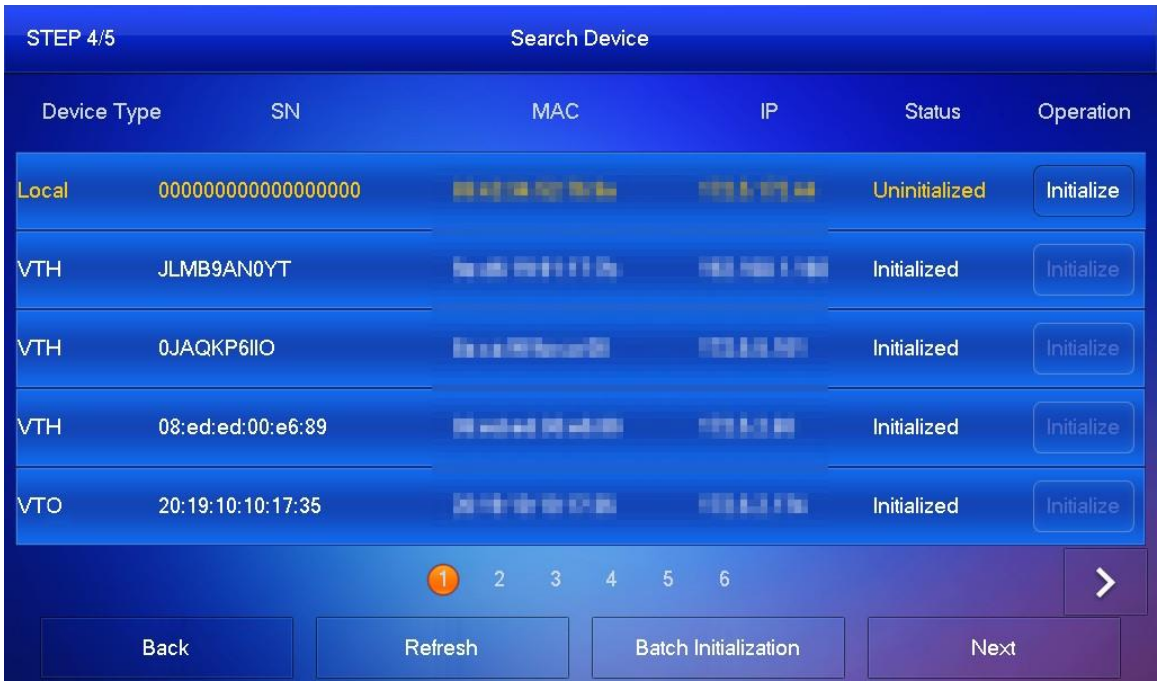

Step 9 Tap One-key Config to finish the configuration of the VTO and VTH, as well as the SIP server.

The status bar will suggest whether your configuration is successful.

### <span id="page-12-0"></span>**Configuring Network Parameters**

You can choose to connect to the network either through WLAN or LAN.

### <span id="page-12-1"></span>**3.3.1 WLAN**

- Step 1 Tap and hold Setting for about 3 seconds, and enter the password that you set for the VTH.
- Step 2 Tap Network > WLAN.
- Step 3 Enable  $\blacksquare$  off to see all the usable networks.
- Step 4 Before connecting to a Wi-Fi network, do either of the following first.
	- a) Tap **WireLessIP**, enter local IP, subnet mask and gateway that you plan for the VTH, and then tap **OK**.
	- b) Tap **WireLessIP**, tap  $\blacksquare$ <sup>OFF</sup> to enable the DHCP function to obtain IP information automatically.

M

To enable the DHCP function, use a router with a DHCP function.

Step 5 On the WLAN screen, tap the Wi-Fi name, and then enter password to connect to the network.

Network  $9901#4$ 2日1 Network **WLAN LAN** WireLess IP VTH Config WIFI Name ON  $\mathbf{a}$  $\widehat{\mathcal{P}}$ SIP Server **CLOSEL Induce CLOTHE HARASH**  $\mathbf{P}$  $\widehat{\mathcal{P}}$ VTO Config  $\widehat{\mathfrak{D}}$ **SLATER PRINTED** Search Device  $\mathbf{A}$  $\widehat{\mathbb{P}}$ 16, lance means Default All 48,0604,0013  $\mathbf{a}$  $\widehat{\mathbb{P}}$ Reset MSG  $\blacktriangleleft$ 

#### Figure 3-7 WLAN

### <span id="page-13-0"></span>**3.3.2 LAN**

Step 1 Tap and hold Setting for about 3 seconds, and enter the password that you set for the VTH

#### Step 2 Tap Network > LAN.

- Step 3 Enter local IP subnet mask and gateway that you plan for the VTH.
	- You can also tap work to enable the DHCP function to obtain IP information automatically.

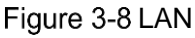

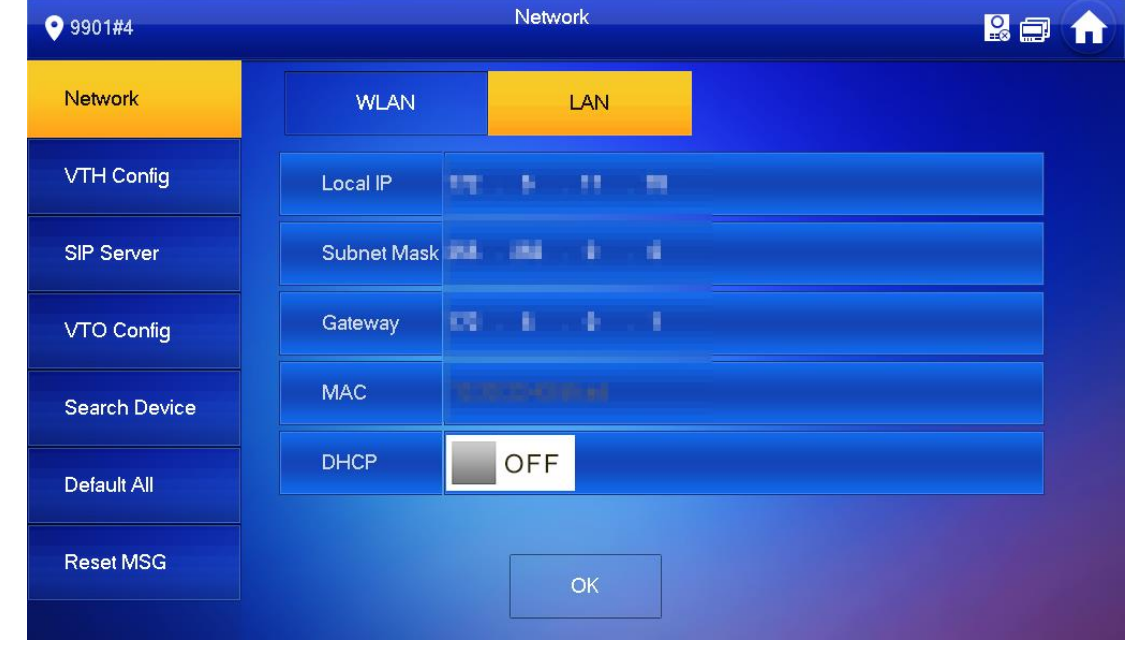

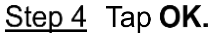

## <span id="page-14-0"></span>**3.4 Configuring SIP Server**

- Step 1 Tap and hold Setting for about 3 seconds, and enter the password that you set for the VTH.
- Step 2 Tap SIP Server.

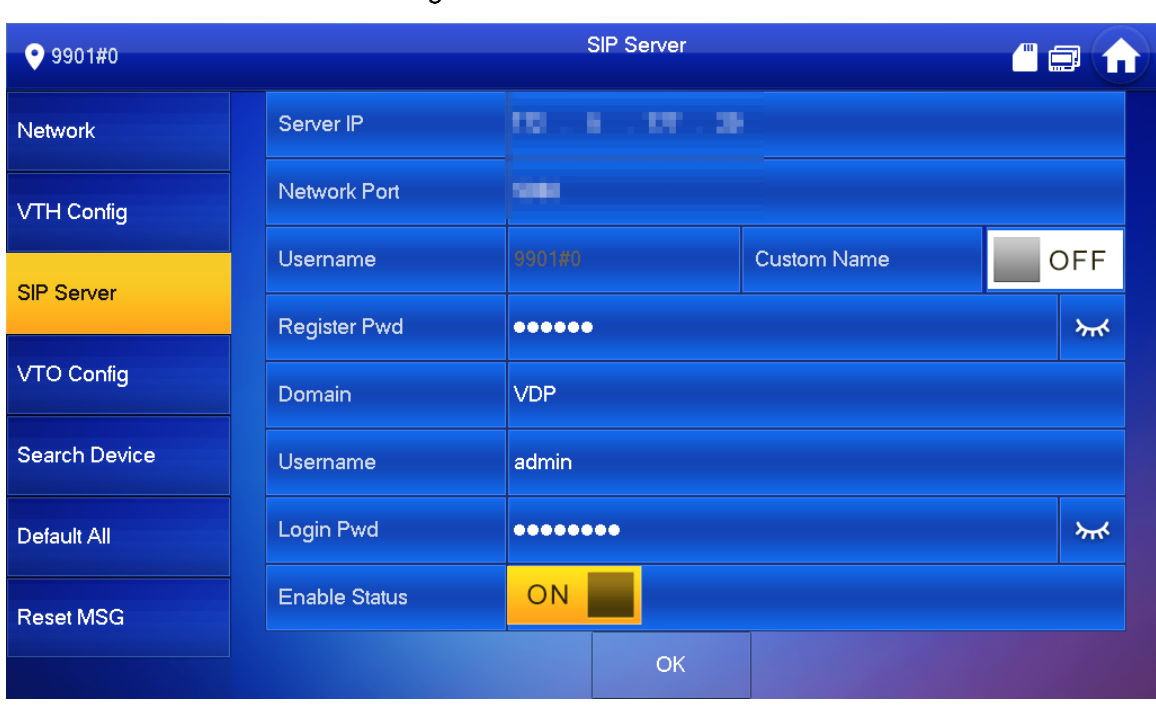

Figure 3-9 SIP server

Step 3 Configure the SIP server parameters.

Step 4 Set Enable Status to  $\boxed{\circ}$ 

Step 5 Tap OK.

Table 3-1 SIP server

| <b>Parameter</b>    | <b>Description</b>                                                                                                    |
|---------------------|----------------------------------------------------------------------------------------------------|
| Server IP           | When the platform works as SIP server, server IP is the IP address<br>$\bullet$<br>of the platform.<br>When VTO works as SIP server, server IP is the IP address of the<br>٠<br>VTO. |
| Network Port        | When the platform works as SIP server, the network port is 5080.<br>$\bullet$<br>When VTO works as SIP server, the network port is 5060.<br>٠                                        |
| Username            | Leave it as default.                                                                                                    |
| <b>Register Pwd</b> |                                                                                                    |
| Domain              | Registration domain of SIP server, which can be null.<br>When VTO works as SIP server, registration domain of SIP server is<br>VDP.                                                  |
| Username            | Username and password to log in to SIP server.                                                                                                    |
| Login Pwd           |                                                                                                    |

## <span id="page-15-0"></span>**3.5 Configuring VTH**

- Step 1 Tap and hold Setting for about 3 seconds, and enter the password that you set for the VTH
- Step 2 Tap VTH Config.

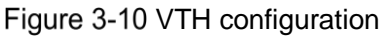

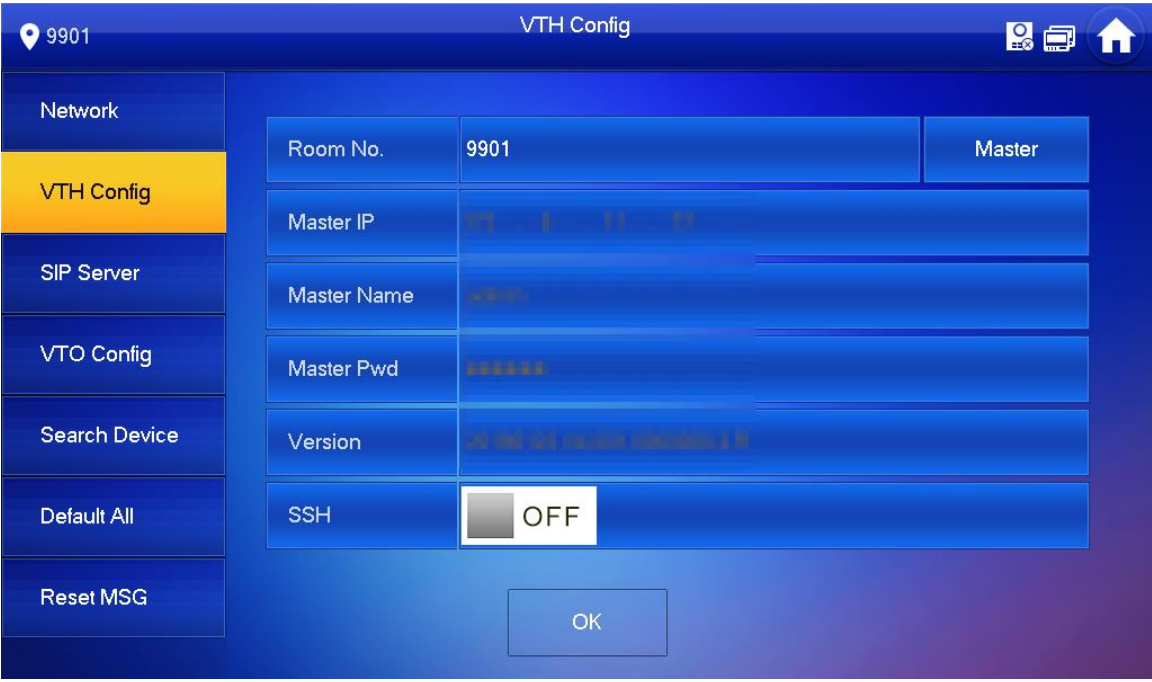

Step 3 Enter room number (such as 9901 or 101#0).

If there is an extension VTH, room number must end with #0. Otherwise, it will fail to connect to VTO.

Step 4 Tap OK.

### <span id="page-15-1"></span>**3.6 Configuring VTO**

- Step 1 Tap and hold Setting for about 3 seconds, and enter the password that you set for the VTH.
- Step 2 Tap VTO Config.

#### Figure 3-11 VTO configuration

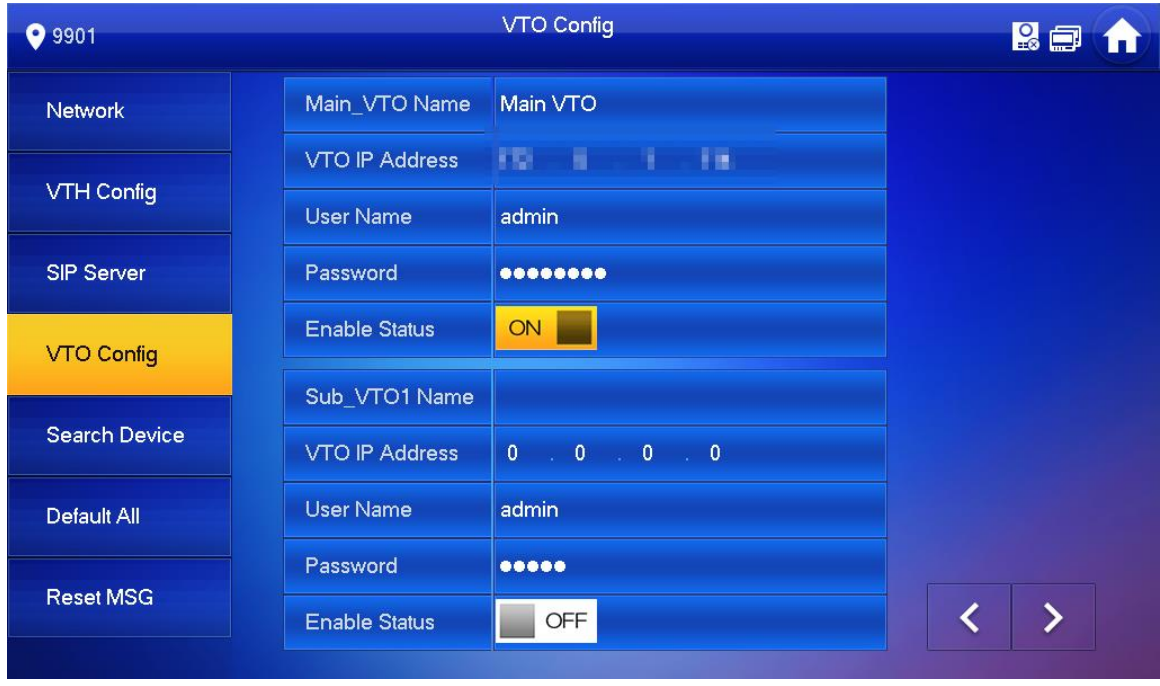

Step 3 Add VTO.

### <span id="page-16-0"></span>**3.6.2 Adding Main VTO**

- Step 1 Enter main VTO name, VTO IP address, username and password.
- Step 2 Set Enable Status to ON
- Step 3 Check whether the configuration is successful by checking the status bar at the top right corner.

### <span id="page-16-1"></span>**3.6.3 Adding Sub VTO**

- Step 1 Enter sub VTO name, sub VTO IP address, username, and password.
- Step 2 Set Enable Status to ON
- Step 3 Check whether the configuration is successful by checking the status bar at the top right corner.

# <span id="page-17-0"></span>**4 Commissioning**

After the basic configuration is complete, check whether the intercom function can work.

## <span id="page-17-1"></span>**4.1 VTO Calling VTH**

Step 1 Dial a room number on the VTO (for example, 9901).

Step 2 Tap  $\sim$  on the VTH to answer the call.

Figure 4-1 Call VTH from VTO

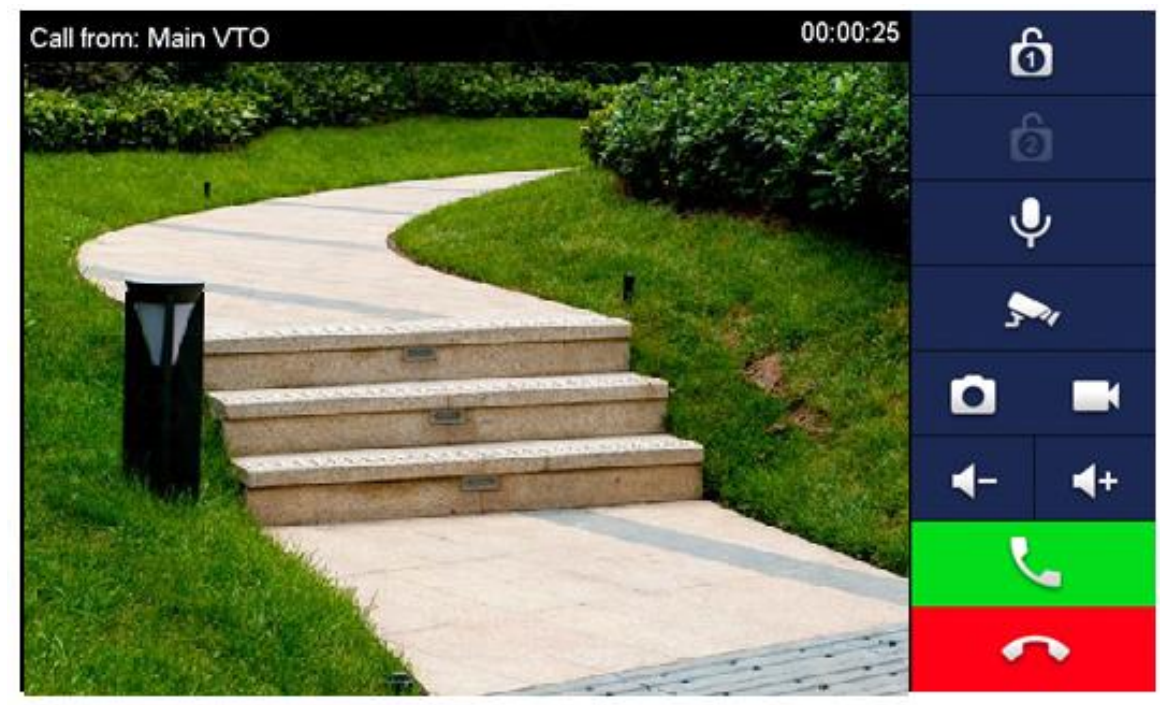

### <span id="page-17-2"></span>**4.2 VTH Monitoring VTO**

A VTH can monitor VTO.

- Step 1 On the home screen, select Monitor > Door.
- Step 2 Set the VTO to go to the monitoring page.
- Step 3 Tap the icon to view the VTO video.
	- $\Box$

The following figure means that SD card has been inserted into VTH. If SD card is not inserted, recording and snapshot icons are gray.

Figure 4-2 Door

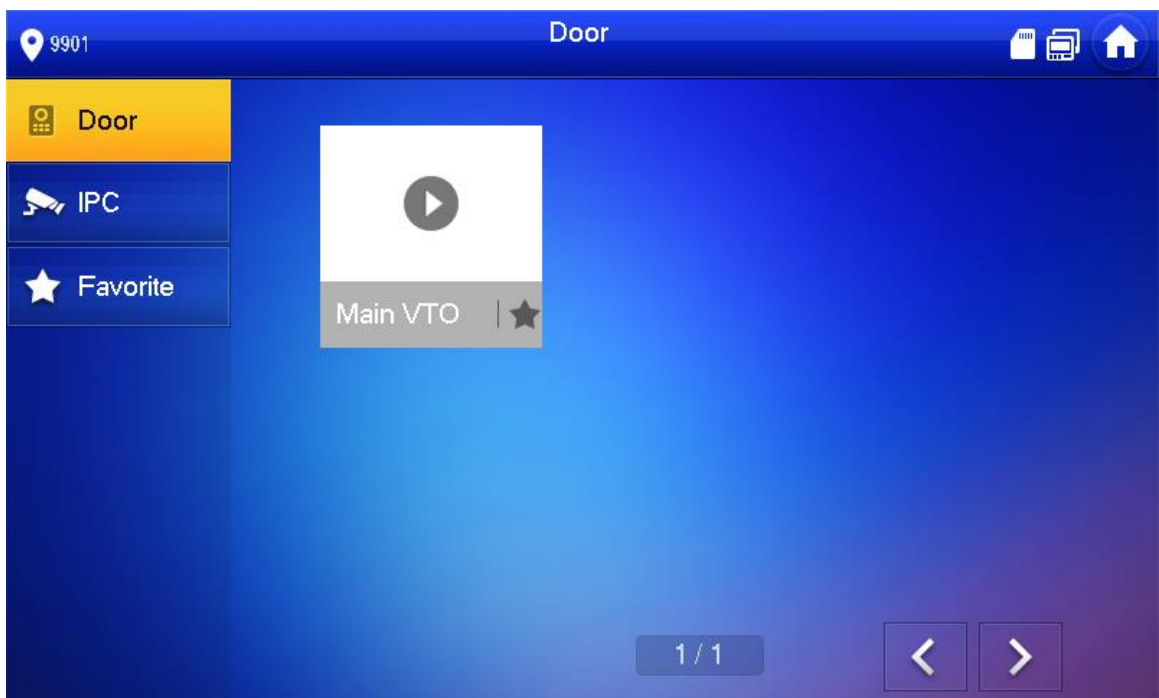

Figure 4-3 Monitoring device

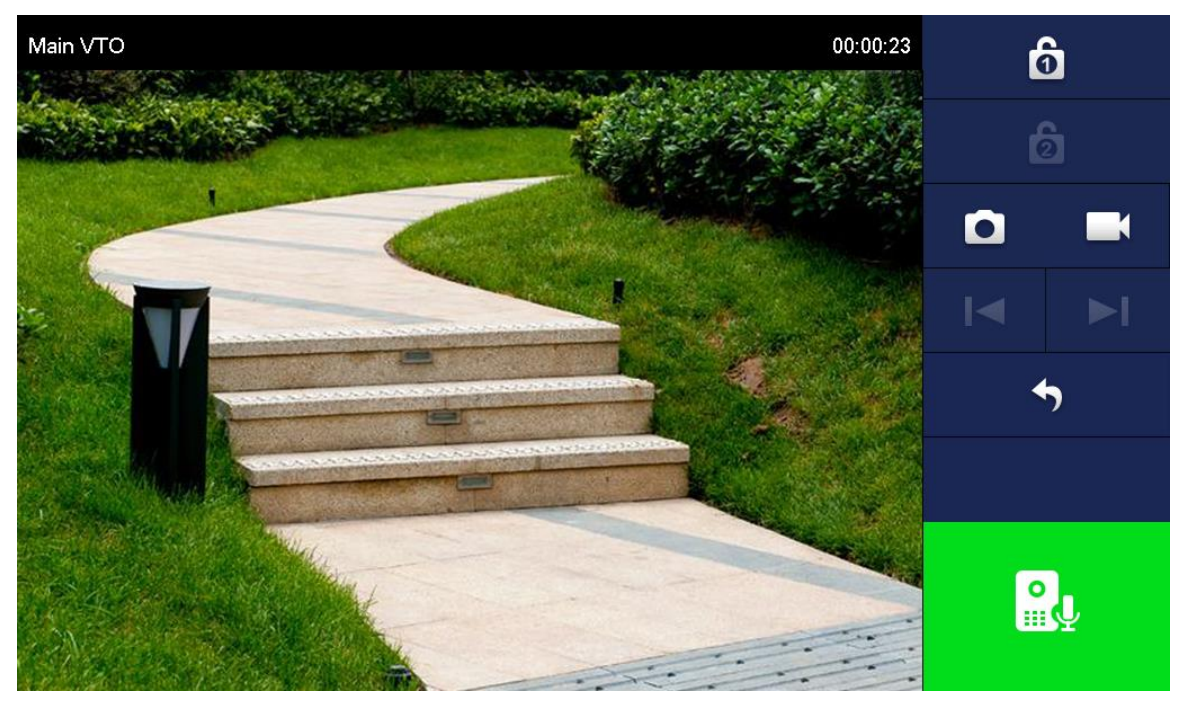

## <span id="page-19-0"></span>**Appendix 1 Cybersecurity Recommendations**

#### **Mandatory actions to be taken for basic device network security:**

#### **1. Use Strong Passwords**

Please refer to the following suggestions to set passwords:

- The length should not be less than 8 characters;
- Include at least two types of characters; character types include upper and lower case letters, numbers and symbols;
- Do not contain the account name or the account name in reverse order;
- Do not use continuous characters, such as 123, abc, etc.;
- Do not use overlapped characters, such as 111, aaa, etc.;

#### **2. Update Firmware and Client Software in Time**

- According to the standard procedure in Tech-industry, we recommend to keep your device (such as NVR, DVR, IP camera, etc.) firmware up-to-date to ensure the system is equipped with the latest security patches and fixes. When the device is connected to the public network, it is recommended to enable the "auto-check for updates" function to obtain timely information of firmware updates released by the manufacturer.
- We suggest that you download and use the latest version of client software.

#### **"Nice to have" recommendations to improve your device network security:**

#### **1. Physical Protection**

We suggest that you perform physical protection to device, especially storage devices. For example, place the device in a special computer room and cabinet, and implement welldone access control permission and key management to prevent unauthorized personnel from carrying out physical contacts such as damaging hardware, unauthorized connection of removable device (such as USB flash disk, serial port), etc.

#### **2. Change Passwords Regularly**

We suggest that you change passwords regularly to reduce the risk of being guessed or cracked.

#### **3. Set and Update Passwords Reset Information Timely**

The device supports password reset function. Please set up related information for password reset in time, including the end user's mailbox and password protection questions. If the information changes, please modify it in time. When setting password protection questions, it is suggested not to use those that can be easily guessed.

#### **4. Enable Account Lock**

The account lock feature is enabled by default, and we recommend you to keep it on to guarantee the account security. If an attacker attempts to log in with the wrong password several times, the corresponding account and the source IP address will be locked.

#### **5. Change Default HTTP and Other Service Ports**

We suggest you to change default HTTP and other service ports into any set of numbers between 1024~65535, reducing the risk of outsiders being able to guess which ports you are using.

#### **6. Enable HTTPS**

We suggest you to enable HTTPS, so that you visit Web service through a secure communication channel.

#### **7. MAC Address Binding**

We recommend you to bind the IP and MAC address of the gateway to the device, thus reducing the risk of ARP spoofing.

#### **8. Assign Accounts and Privileges Reasonably**

According to business and management requirements, reasonably add users and assign a minimum set of permissions to them.

#### **9. Disable Unnecessary Services and Choose Secure Modes**

If not needed, it is recommended to turn off some services such as SNMP, SMTP, UPnP, etc., to reduce risks.

If necessary, it is highly recommended that you use safe modes, including but not limited to the following services:

- SNMP: Choose SNMP v3, and set up strong encryption passwords and authentication passwords.
- SMTP: Choose TLS to access mailbox server.
- FTP: Choose SFTP, and set up strong passwords.
- AP hotspot: Choose WPA2-PSK encryption mode, and set up strong passwords.

#### **10. Audio and Video Encrypted Transmission**

If your audio and video data contents are very important or sensitive, we recommend that you use encrypted transmission function, to reduce the risk of audio and video data being stolen during transmission.

Reminder: encrypted transmission will cause some loss in transmission efficiency.

#### **11. Secure Auditing**

- Check online users: we suggest that you check online users regularly to see if the device is logged in without authorization.
- Check device log: By viewing the logs, you can know the IP addresses that were used to log in to your devices and their key operations.

#### **12. Network Log**

Due to the limited storage capacity of the device, the stored log is limited. If you need to save the log for a long time, it is recommended that you enable the network log function to ensure that the critical logs are synchronized to the network log server for tracing.

#### **13. Construct a Safe Network Environment**

In order to better ensure the safety of device and reduce potential cyber risks, we recommend:

- Disable the port mapping function of the router to avoid direct access to the intranet devices from external network.
- The network should be partitioned and isolated according to the actual network needs. If there are no communication requirements between two sub networks, it is suggested to use VLAN, network GAP and other technologies to partition the network, so as to achieve the network isolation effect.
- Establish the 802.1x access authentication system to reduce the risk of unauthorized access to private networks.
- Enable IP/MAC address filtering function to limit the range of hosts allowed to access the device.